## Connection à la plate forme de détection de plagiat

L'adresse web de la plate forme est : **e-plagiat.online**

- 1. Obtenir un identifiant et un mot de passe de la plate forme web de détection anti plagiat (**e-plagiat.online**)
- 2. Charger la plate forme en allant avec un navigateur à l'adresse web **e-plagiat.online**
- 3. Cliquez sur "**Connexion espace client**" et Vous aurez la fenêtre suivante.

Renseignez l'adresse électronique et le mot de passe et cliquez sur "**Connexion**"

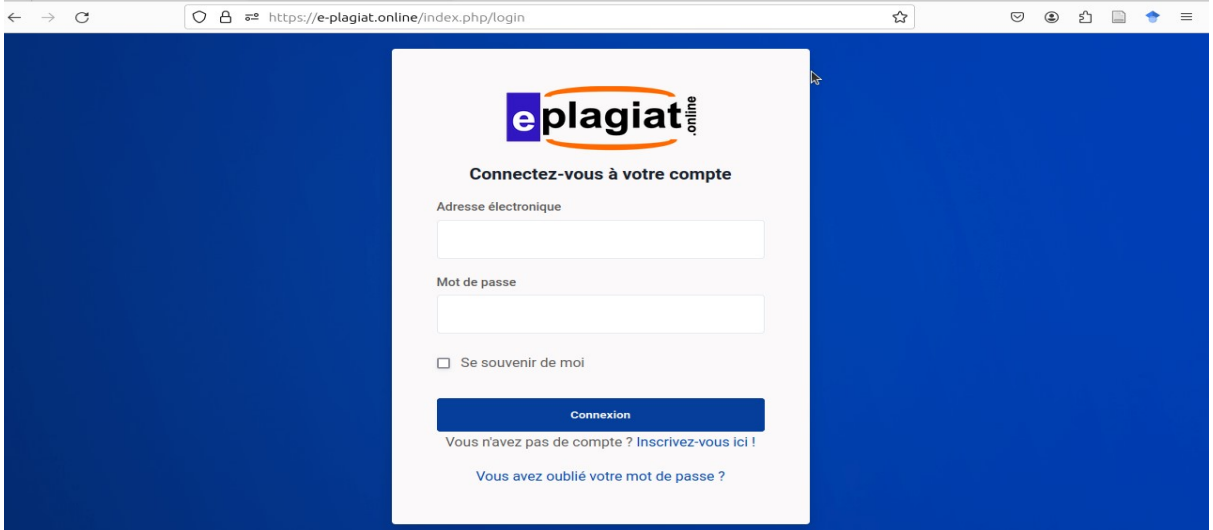

## 4. Vous aurez à la suite de la connexion, le tableau de bord suivant.

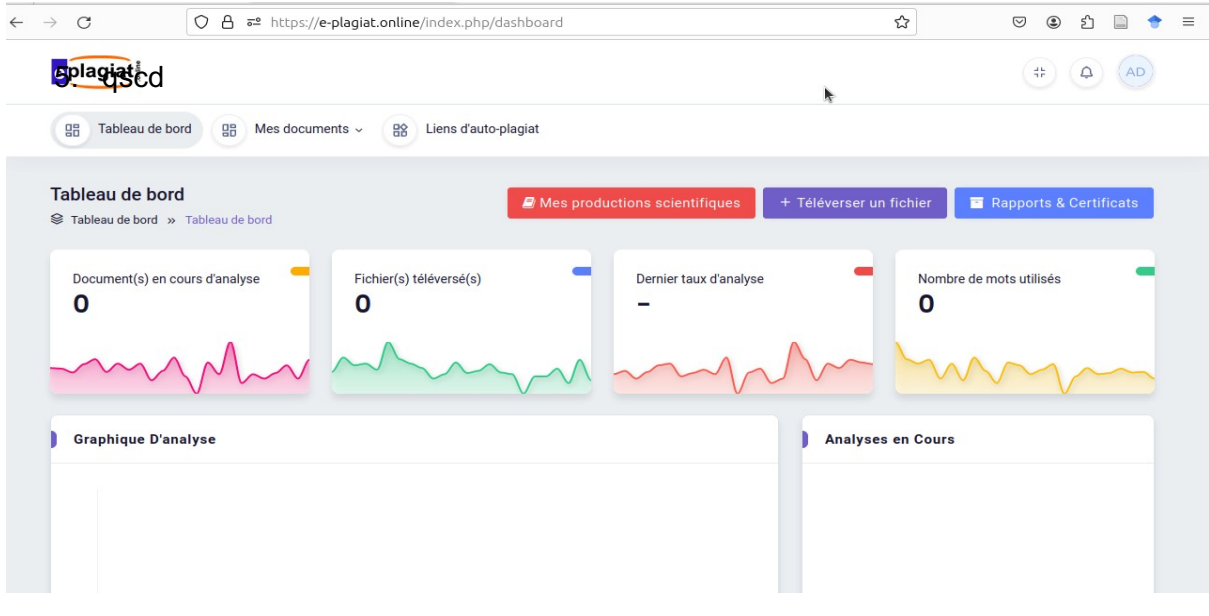

## Détection anti plagiat

- 1. Cliquez sur "Téléverser un fichier"
- 2. Remplir le formulaire suivant les champs Auteur, Intitulé du document, Type de document et charger le fichier par le bouton "Drag and drop a file here or click"

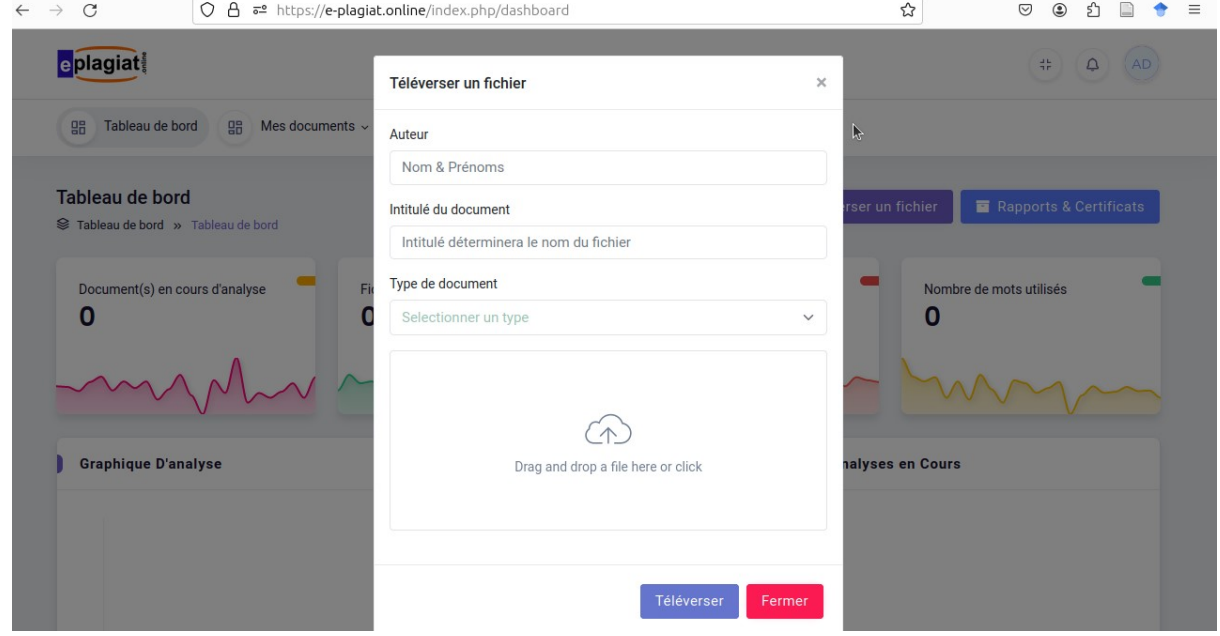

## 3. Téléverser un fichier

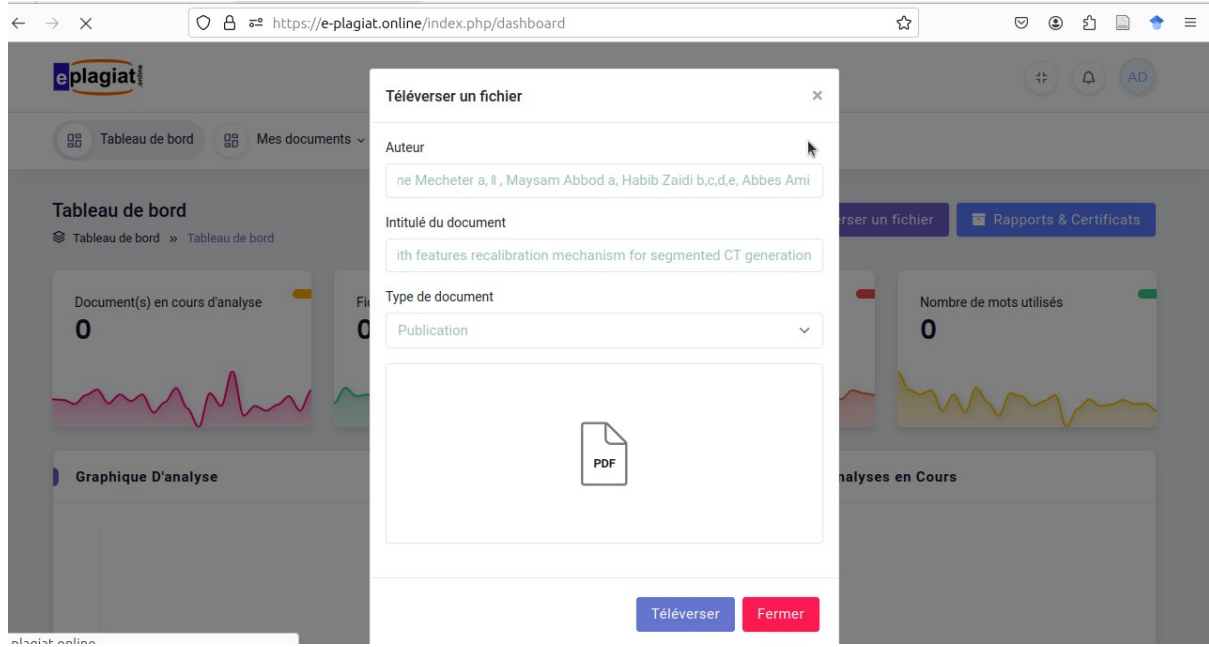

4. Cliquez sur "Téléverser" pour finaliser le chargement du fichier. Cela montre la fenêtre suivante :

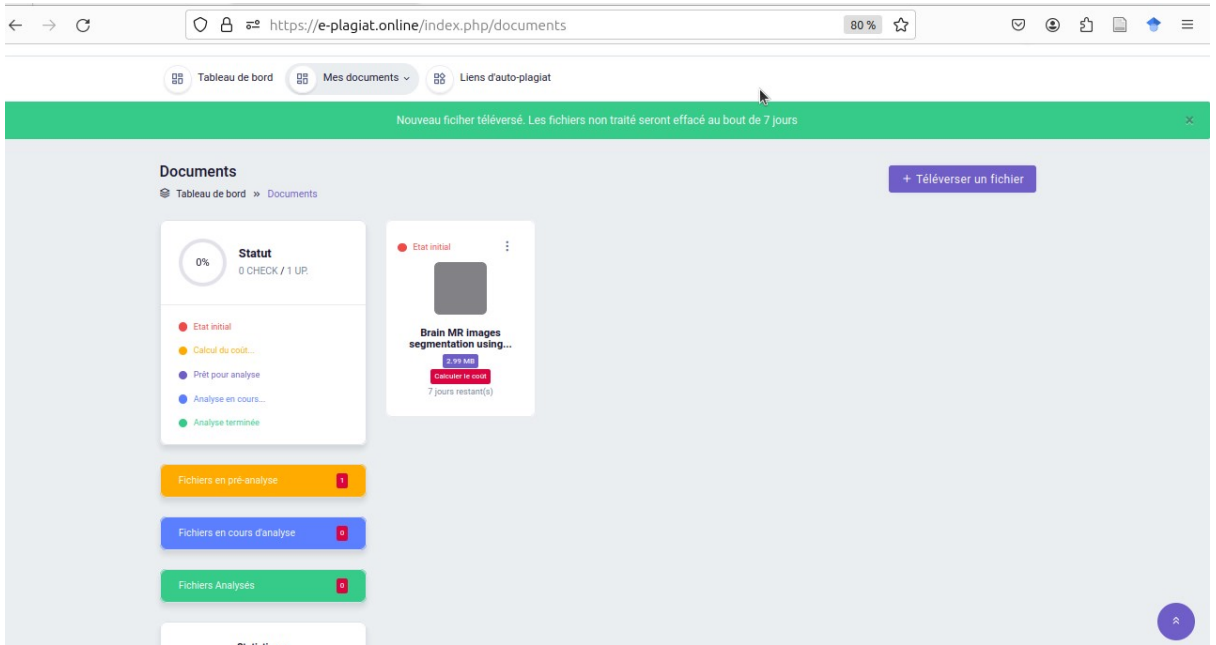

Téléverser plusieurs fichiers est possible tant que le bouton "Téléverser un fichier est actif".

5. Cliquez sur "Calculer le coût" pour effectuer l'analyse du document. Cette fenêtre est une fenêtre d'analyse en cours.

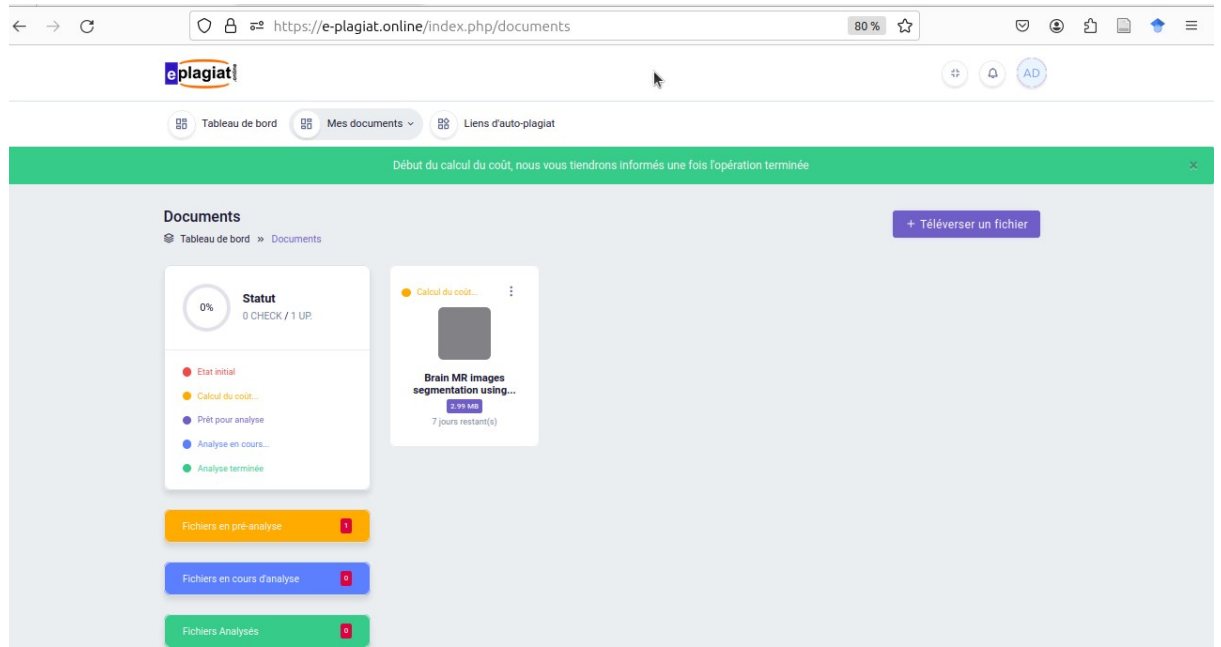

On a le résultat de la fenêtre suivante

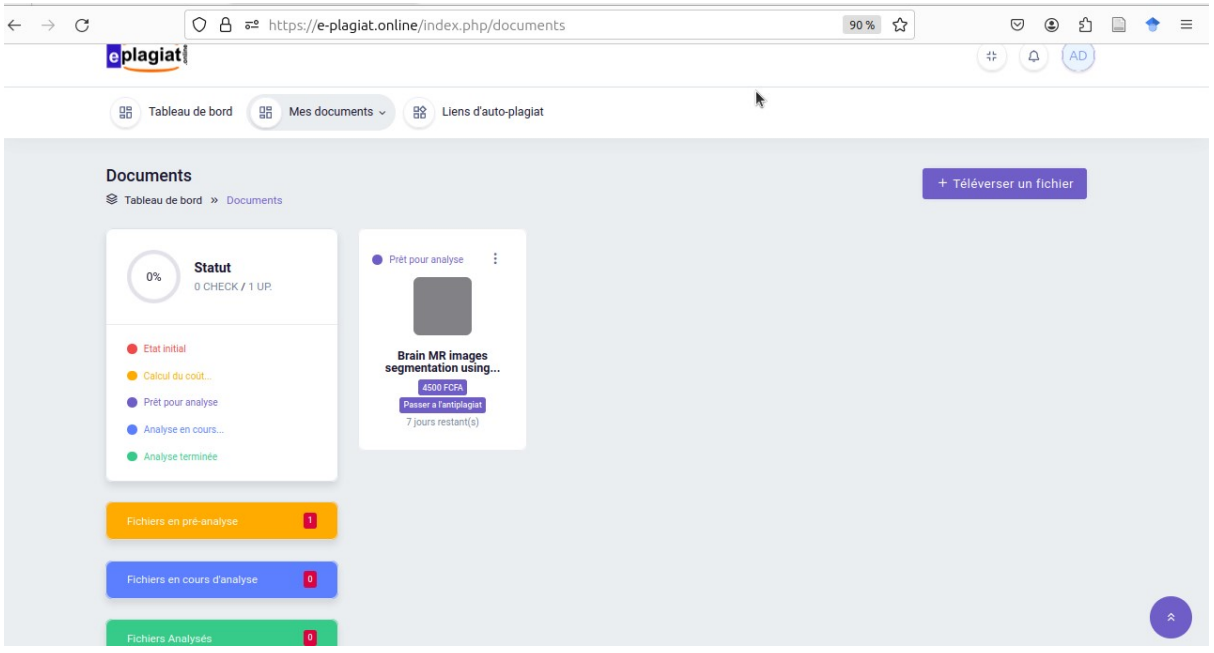

On pourra passer à l'analyse en cliquant sur le bouton "Passer à l'antiplagiat". la fenetre suivante peut être déclenchée pour un compte étudiant.

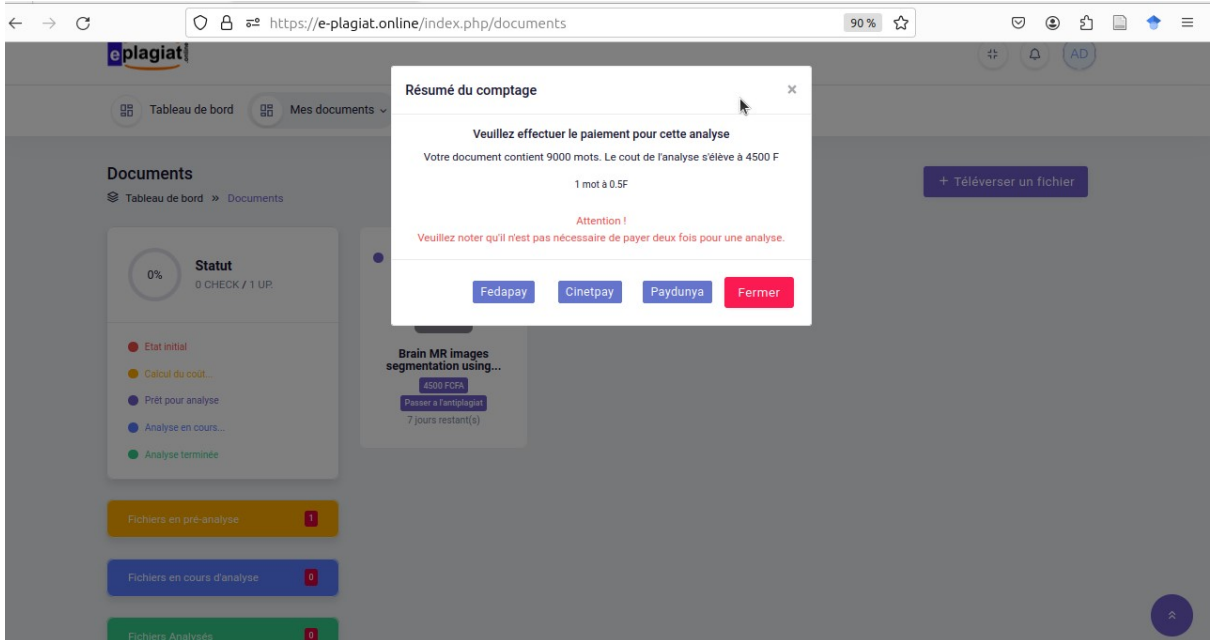

Il s'agit d'une notification d'obligation d'effectuer le paiement du montant affiché.

Dans le cas d'un compte en règle, il procède effectivement à la détection anti plagiat et génère un certificat et un rapport d'analyse.